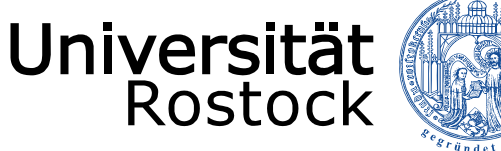

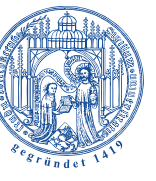

Traditio et Innovatio

# **LSF**

# **Anleitung für die Suche nach Räumen**

## Onlineportal für Lehre, Studium und Forschung

Stand: 20. August 2018

UNIVERSITÄT ROSTOCK DEZERNAT 1 – REFERAT AKADEMISCHE SELBSTVERWALTUNG

### INHALTSVERZEICHNIS

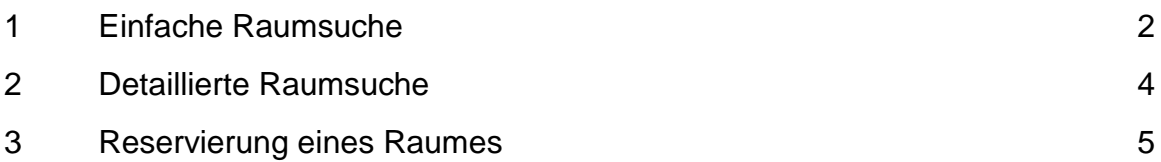

REDAKTION: Dezernat Akademische Angelegenheiten Referat Akademische Selbstverwaltung

#### **1. Einfache Raumsuche**

Suchen Sie einen bestimmten Raum?

Gehen Sie dazu nach Ihrer Anmeldung in LSF auf den Bereich **Räume und Gebäude**.

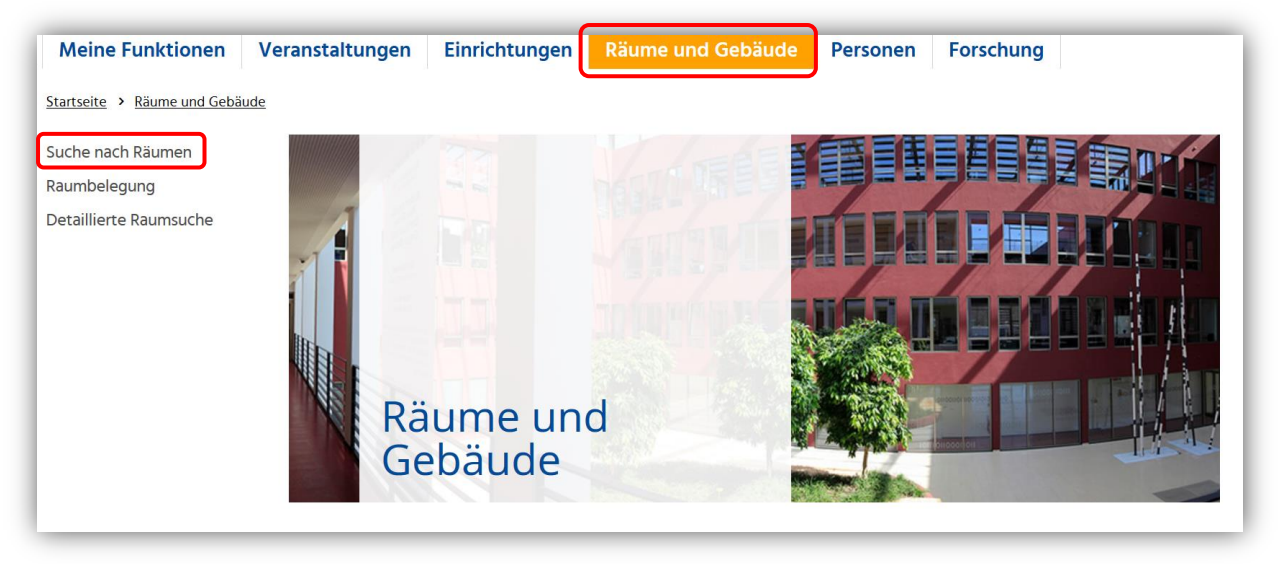

Nach Auswahl des Menüpunktes "Suche nach Räumen" erscheint folgende Ansicht zur Eingabe von Suchkriterien mittels Auswahlfelder:

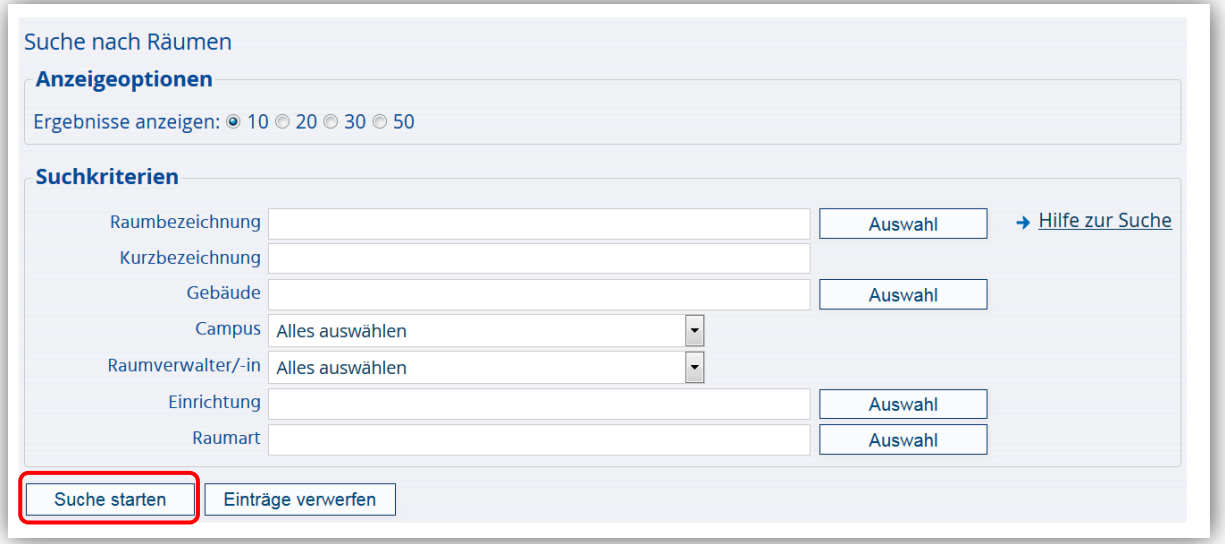

Eine Suche nach mehreren aber auch nach den einzelnen Suchkriterien ist möglich. Geben Sie jedoch mindestens ein Suchkriterium ein:

- Raum
- Gebäude
- Campus
- Raumverwalter
- Einrichtung / Fakultät
- Raumart

Vorhandene Räume werden Ihnen nach Anklicken des Buttons "Suche starten" angezeigt.

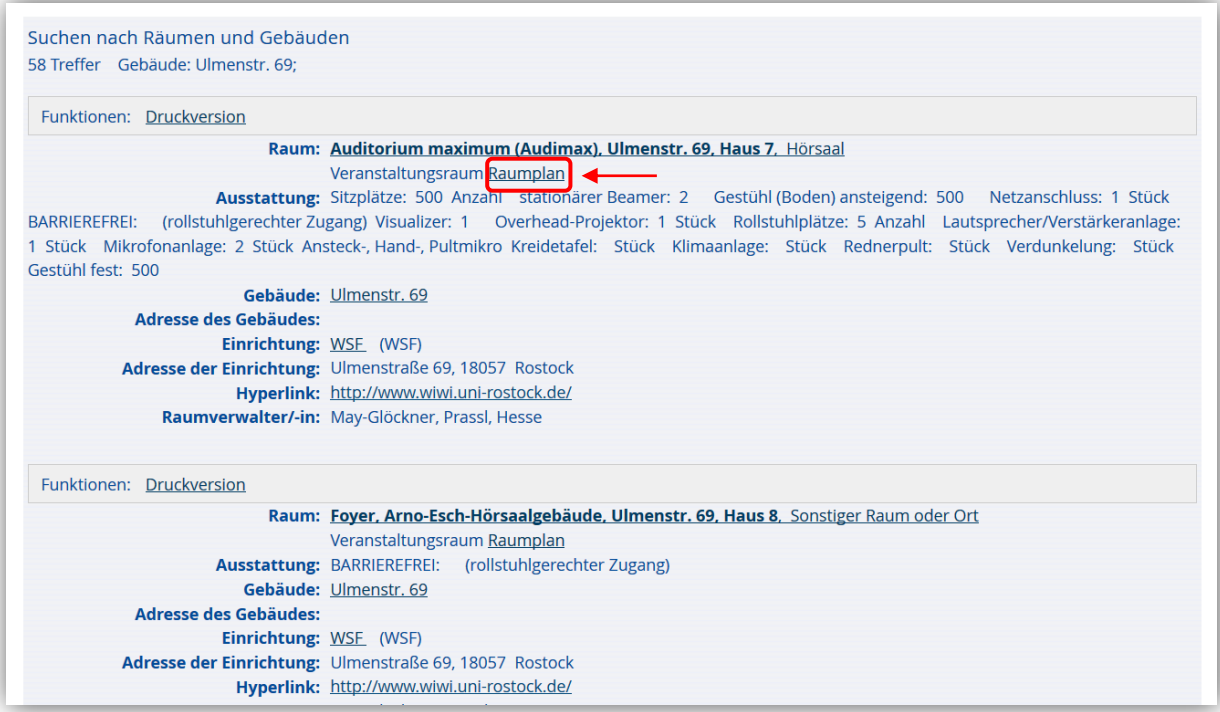

Die Verfügbarkeit des Raumes zu einem gewünschten Termin kann über den Raumplan überprüft werden.

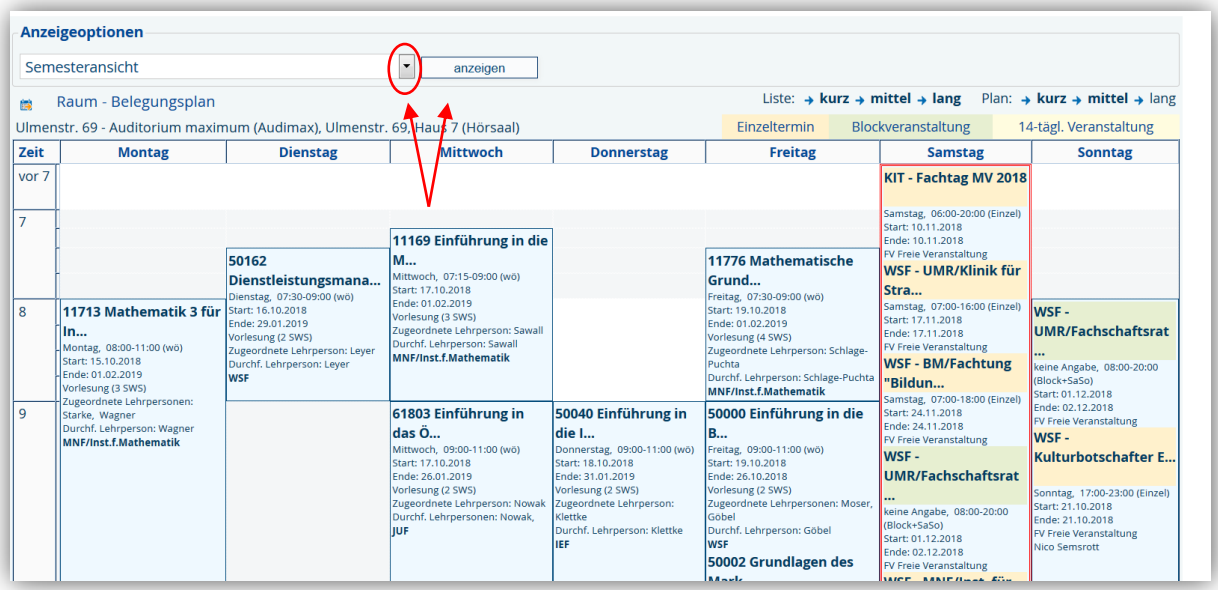

Wählen Sie bei den Anzeigeoptionen die entsprechende Woche oder den Vorlesungszeitraum aus und klicken Sie den Button "anzeigen".

#### **2. Detaillierte Raumsuche**

Mit der detaillierten Raumsuche, können Sie einen Raum für einen bestimmten Termin suchen.

Dazu gehen Sie über den Bereich **Räume und Gebäude** und dann über den Menüpunkt **"Detaillierte Raumsuche"**.

Geben Sie über die Rubrik "Wann soll ein Raum frei sein?" Ihren Terminsatz ein.

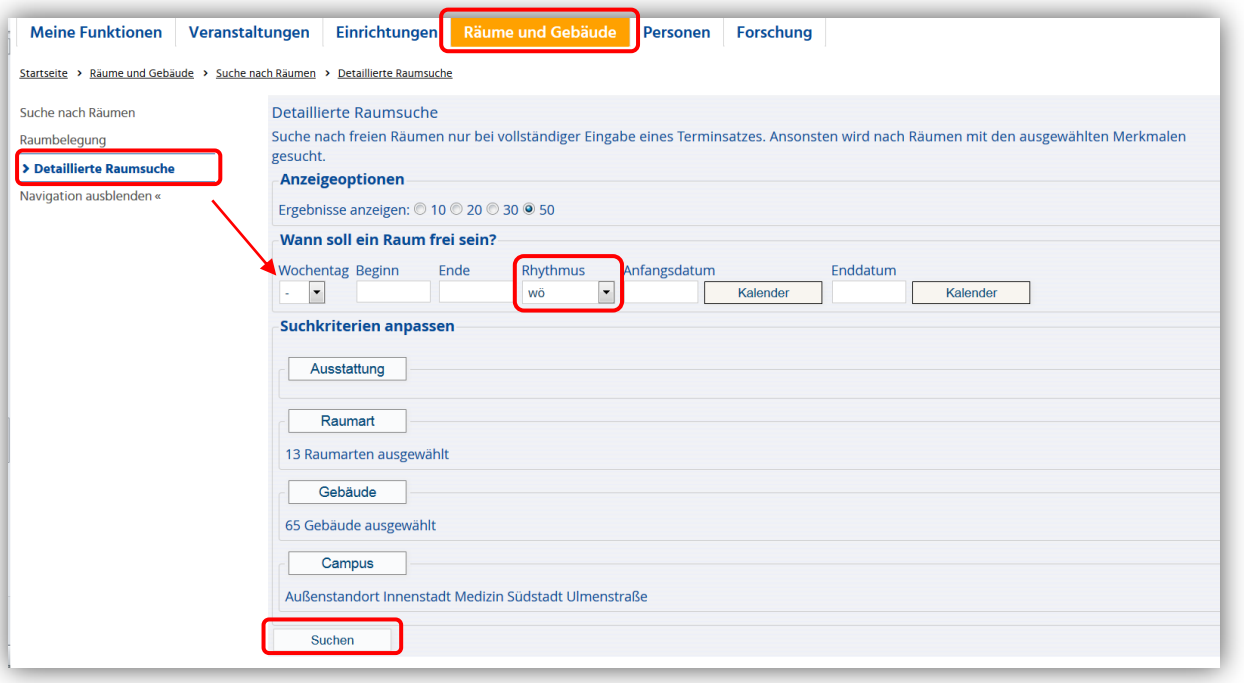

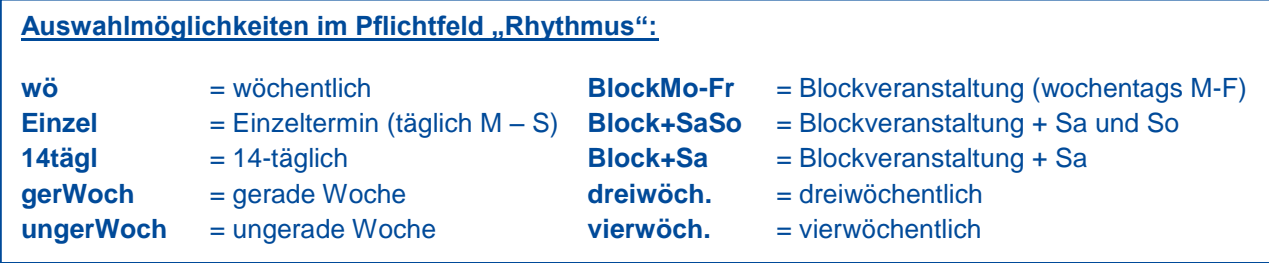

#### **HINWEIS**

In der Rubrik "Ausstattung" finden Sie das Suchkriterium: BARRIEREFREI. Sie können sich nach Auswahl dieses Punktes alle Räume anzeigen lassen, die einen rollstuhlgerechten Zugang haben.

Über die Felder Ausstattung, Raumart und Campus können Sie Ihre Suchkriterien zusätzlich konkretisieren und anpassen. Über den Button "Suchen" werden mögliche Räume angezeigt.

Mögliche Räume mit Anzahl der Sitzplätze und Raumverwalter werden Ihnen in dieser Ansicht angezeigt:

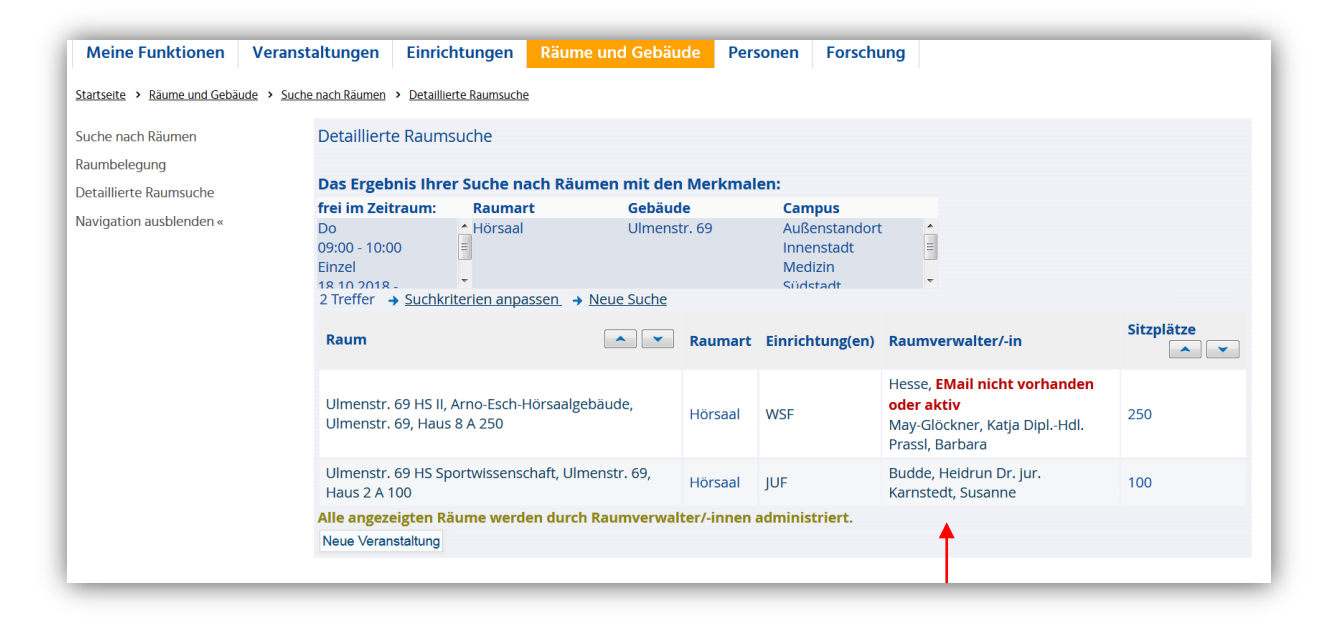

Durch das Anklicken des jeweiligen Raumverwalters, erhalten Sie weitere Informationen zu Kontaktmöglichkeiten (E-mail, Telefonnummer).

#### **3. Reservierung eines Raums**

Wenn Sie einen Raum reservieren möchten, wenden Sie sich bitte an den Raumverwalter in Ihrem Bereich.

Ihr Raumverwalter muss diesen Termin als "Freie Veranstaltung" im LSF-System anlegen.

- Befindet sich der Raum im Verantwortungsbereich Ihres Raumverwalters, kann er anschließend eine Reservierung direkt vornehmen.
- Befindet sich der Raum im Verantwortungsbereich eines anderen Raumverwalters, nehmen Sie bitte nach dem der Termin als "Freie Veranstaltung" im LSF-System angelegt wurde mit dem entsprechenden Raumverwalter Kontakt auf und bitten ihn, diese Veranstaltung in LSF aufzurufen und seinen Raum zuzuordnen und somit zu reservieren.